# 『でんさいサービス』操作マニュアル

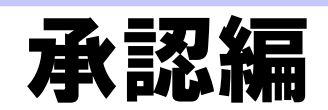

# この操作マニュアルについて

#### 表記について

このマニュアルでは、操作方法を説明するために、以下の表記を使用しています。

●メニュー名、アイコン名、ボタン名は[ ]で囲んでいます。

(例)[OK]ボタンをクリックしてください。

- ●ハードウェアやソフトウェアへの損害を防止するためや、不正な操作を防止するために、 守っていただきたいことや注意事項を下記例のように記載しています。
	- (例) ■通知日を含む 5 営業日以内に承諾を行わないと、否認されたものとみなされ、 債権者に通知されます。
- ●設定、操作時に役立つ一般情報や補足情報を下記例のように記載しています。

(例) ■■登録内容の印刷を行う場合、[印刷]ボタンをクリックしてください。

●Internet Explorer、Microsoft Edge、Firefox、Safari を総称してブラウザと記載します。

#### 画面ショットについて

ご利用のパソコン、OS、ブラウザや文字サイズ、解像度の設定によっては、画面の表示が異なる場合 があります。 また、ご契約時のサービス内容、ユーザ権限によって、画面の表示が異なる場合があります。

#### 商標について

- ●Microsoft、Windows、Internet Explorer、Microsoft Edge は、Microsoft Corporation の米国およびその 他の国々における商標または登録商標です。
- ●Firefox は、米国 Mozilla Foundation の米国およびその他の国々における登録商標です。
- ●Mac、MacOS、Safari は米国およびその他の国々で登録された AppleInc の商標です。
- ●Adobe、Acrobat Reader は、Adobe Systems Incorporated(アドビシステムズ社)の商標です。

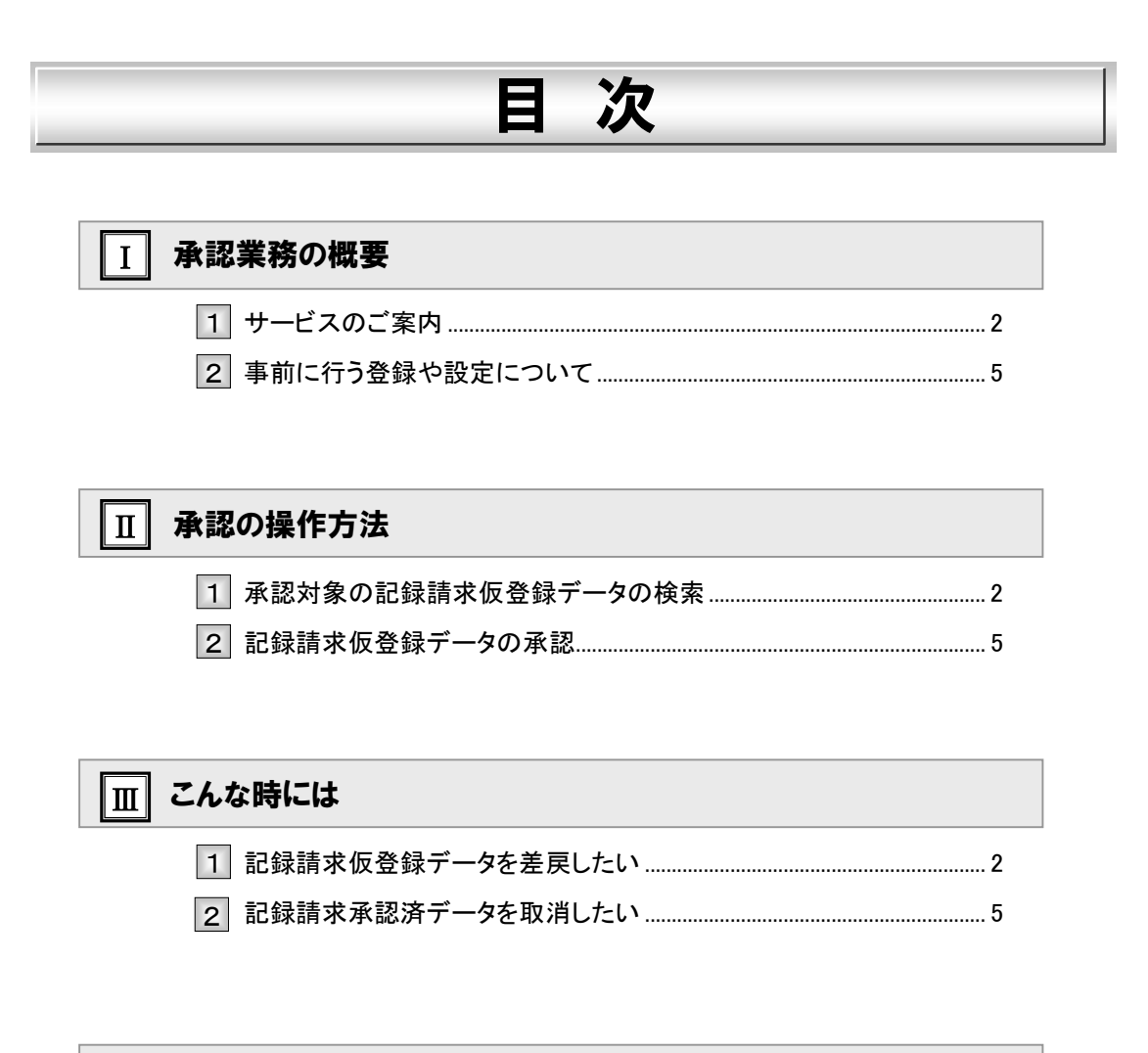

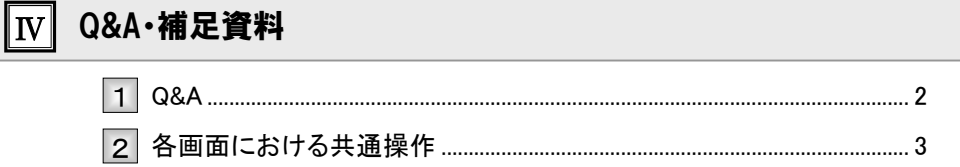

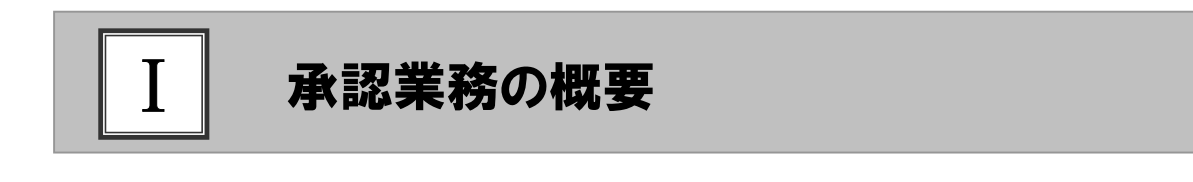

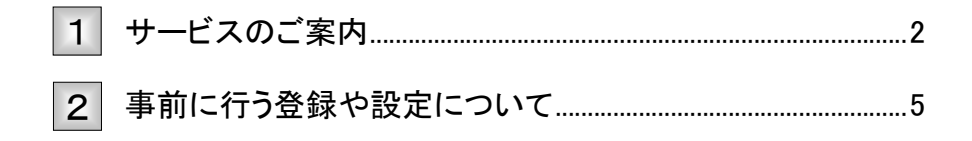

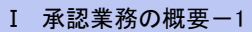

#### サービスのご案内 1

債権を扱う操作を行う際には、承認権限保持者の「承認」が必要です。 各種記録請求の仮登録後に行う、承認の概要について説明します。 ここでは

#### 概要

債権発生請求(債務者請求方式/債権者請求方式)、債権譲渡請求、債権一括請求、融資申込、その他 請求(変更記録/保証記録/支払等記録)、指定許可管理については仮登録を行った後、承認者が承認 することで各記録請求が完了します。

■設定により、承認者が1名「シングル承認」の他、2名の承認者を必要とする「ダブル承認」を選択することができます。

#### 取引フロー図

【債権発生請求(債務者請求方式)例】

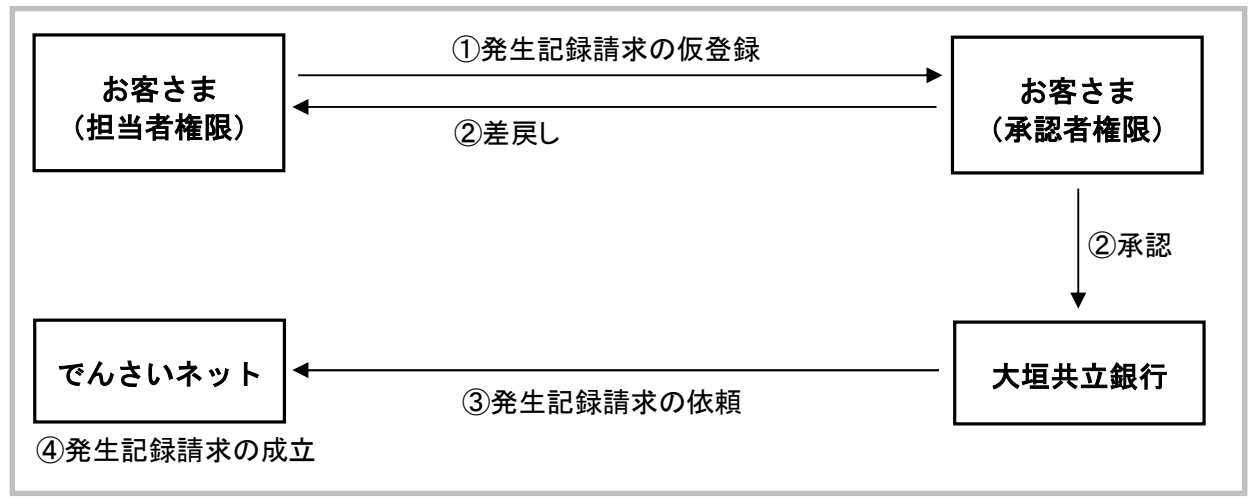

#### 承認が必要な記録請求取引

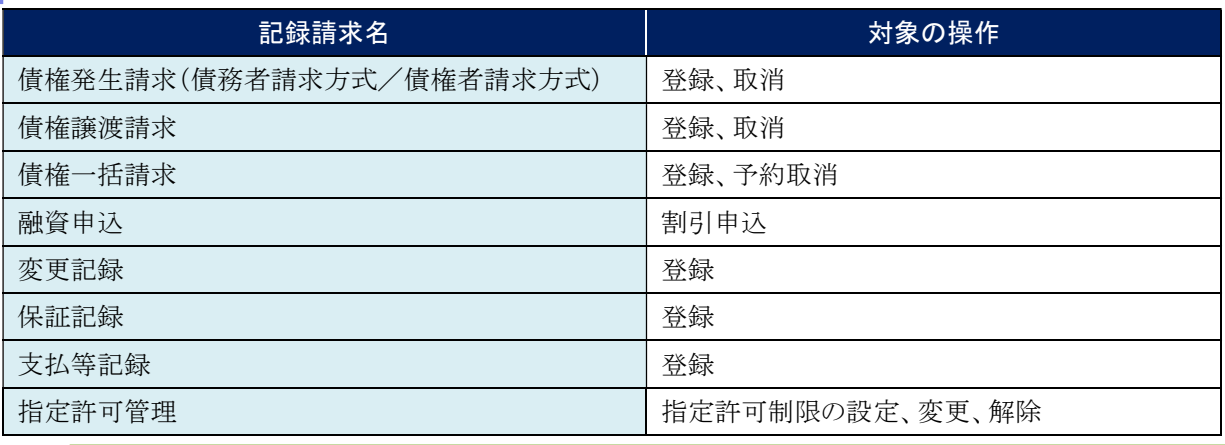

■発生記録請求や譲渡記録請求などについては、最大 30 件までまとめて承認を実施することができます。

Ī

■各記録請求の仮登録内容につきましては、各操作マニュアルをご参照ください。

Ⅰ 承認業務の概要-2

#### 本マニュアルで使用する文言について

#### ■振出日(電子記録年月日)

・約束手形の振出日に相当します。『でんさいネット』に電子的な記録が行われる日です。

#### ■譲渡日

・約束手形の譲渡日に相当します。

#### ■支払期日

・約束手形の支払期日に相当します。支払期日になると債務者・債権者の口座間で自動的に決済が行われます。

#### ■通知日

・『でんさいネット』から通知が行われた日です。

#### ■操作日

・パソコン上から『でんさいネット』へ操作を行った日です。

### ステータス説明について

#### ■承認待ち(未承認)

・担当者が各種記録請求の仮登録を行い、承認者に対し承認待ちの状態です。

#### ■承認済み

・承認者による承認が行われ、『でんさいネット』へ各記録請求の通知が行われた状態です。

#### ■引戻し

・担当者が承認者から引戻し、担当者が差戻し一覧より修正および削除が行える状態です。

#### ■差戻し

・承認者により差戻しされ、担当者が差戻し一覧より修正および削除が行える状態です。

# 承認期限について

・ 各記録請求の承認期限は以下のとおり。

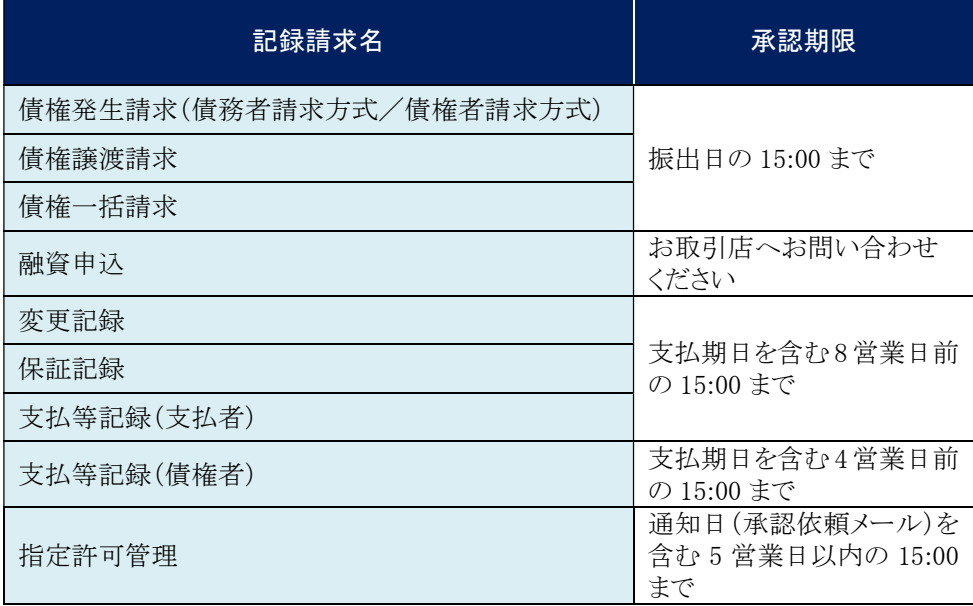

#### 事前に行う登録や設定について 2

サービスを開始する前に行っていただく登録や設定について説明します。 ここでは

■設定方法の詳細については、操作マニュアル「共通編」をご参照ください。

ユーザ権限の設定

マスターユーザが事前にメニューの[管理業務]→[ユーザ情報管理]メニューから、依頼明細の承認を行うユー ザに対して権限設定を行います。

#### ■権限なし

サービスをご利用いただけません。

#### ■担当者権限

各記録請求データを仮登録、または修正できる権限です。 『でんさいネット』への発生記録請求にあたっては、必ず承認者(※)による承認が必要となります。 (※)承認権限を持つ任意の承認者

#### ■承認者権限

各記録請求仮登録データの承認ができる権限です。 承認者は、担当者が仮登録した各種発生記録請求仮登録データを承認できます。

■「担当者権限」「承認者権限」の両権限を持つユーザは両方の操作を兼務することが可能です。

#### 担当者/承認者権限について

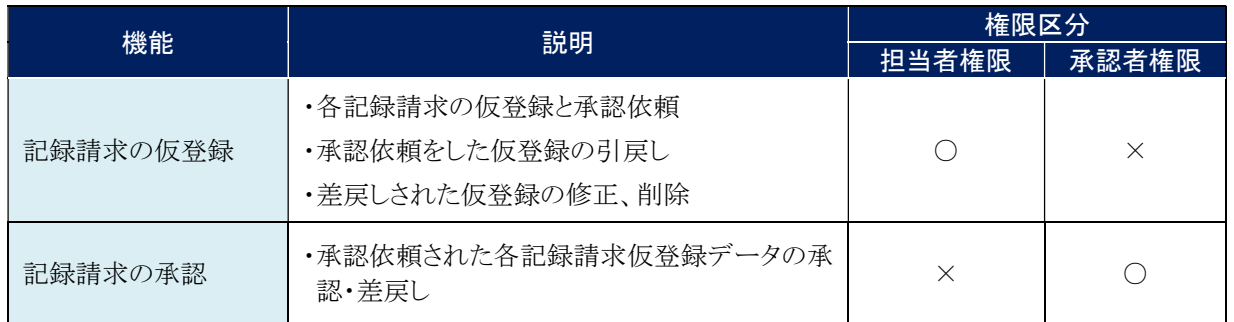

#### 利用可能な口座の権限設定

各記録請求データの承認時に利用可能な口座を限定する場合は、マスターユーザが事前にメニューの[管理業務]→ [ユーザ情報管理]より、ユーザごとに口座の利用権限設定を行います。

# Ⅱ 承認の操作方法

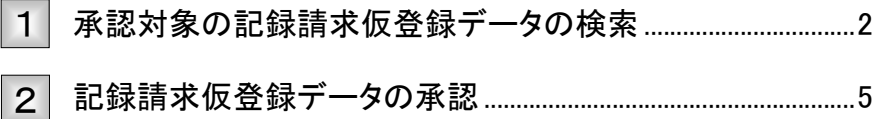

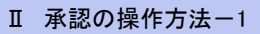

## 承認対象の記録請求仮登録データの検索 1

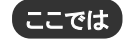

担当者が記録請求の仮登録が終わり、承認待ちとなっているデータを承認する手 順について説明します。

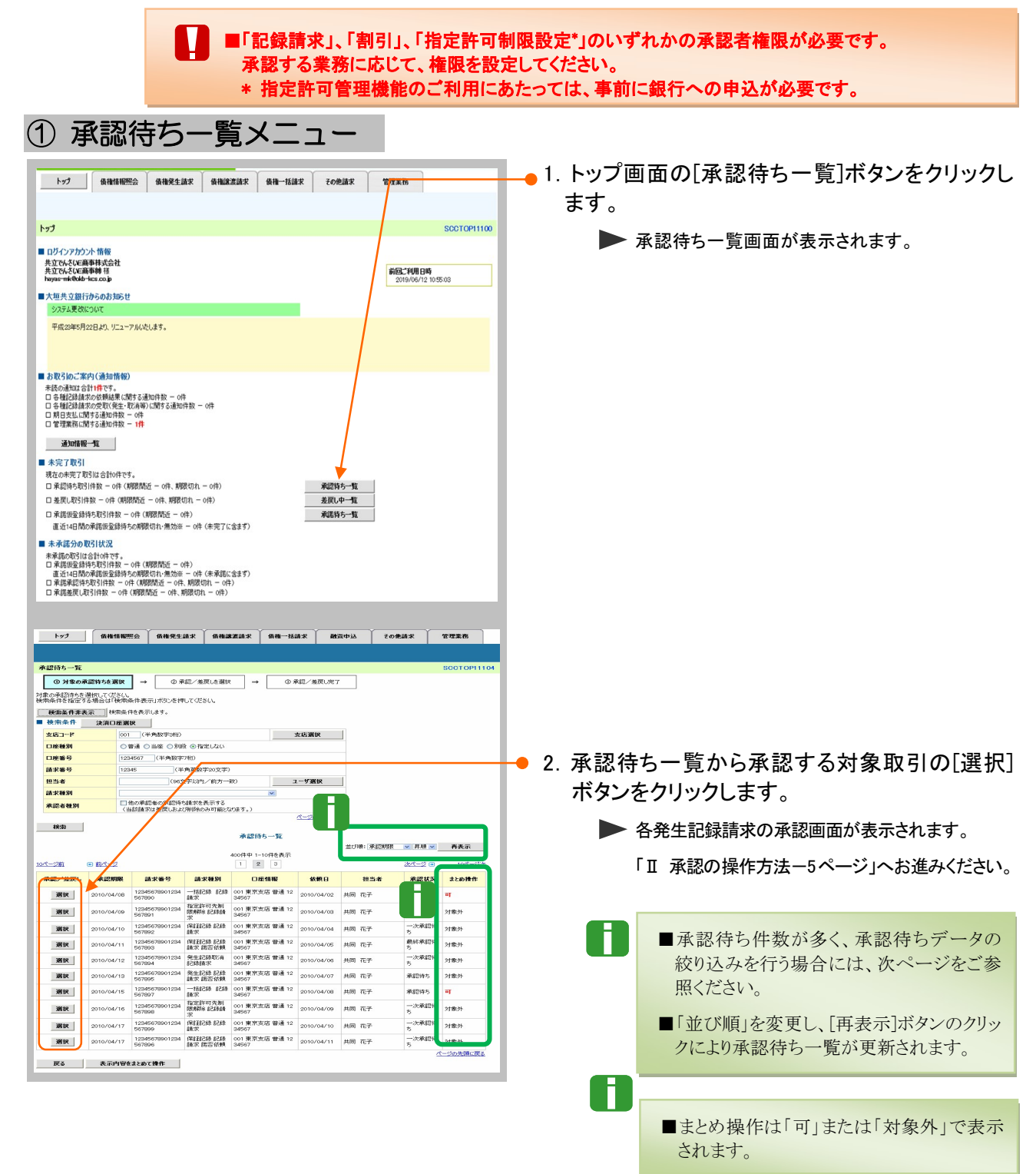

Ⅱ 承認の操作方法-2

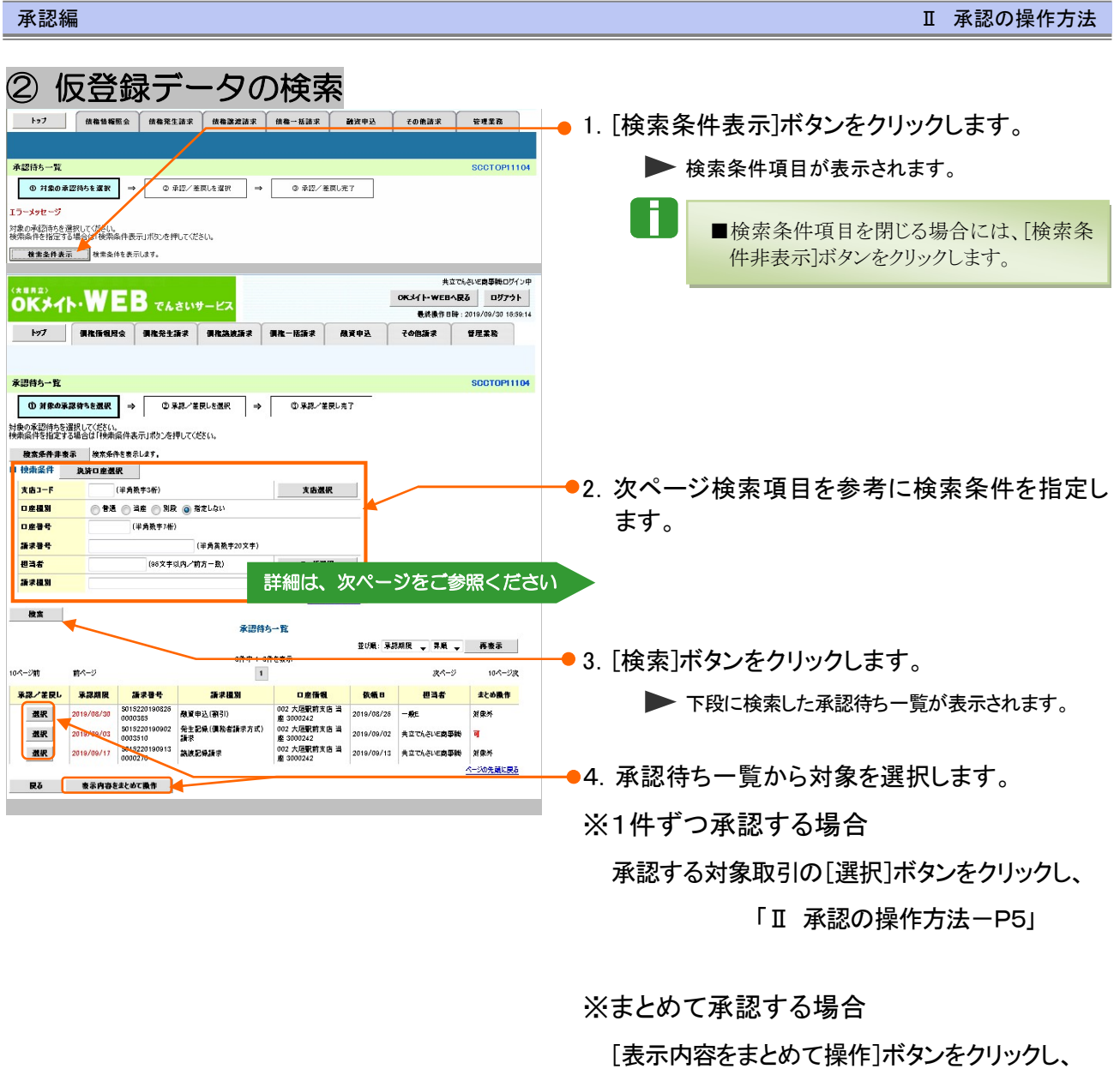

「Ⅱ 承認の操作方法-P7」

へお進みください。

▶ 各記録請求の承認画面が表示されます。

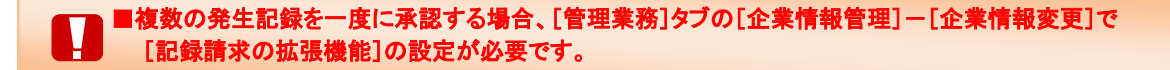

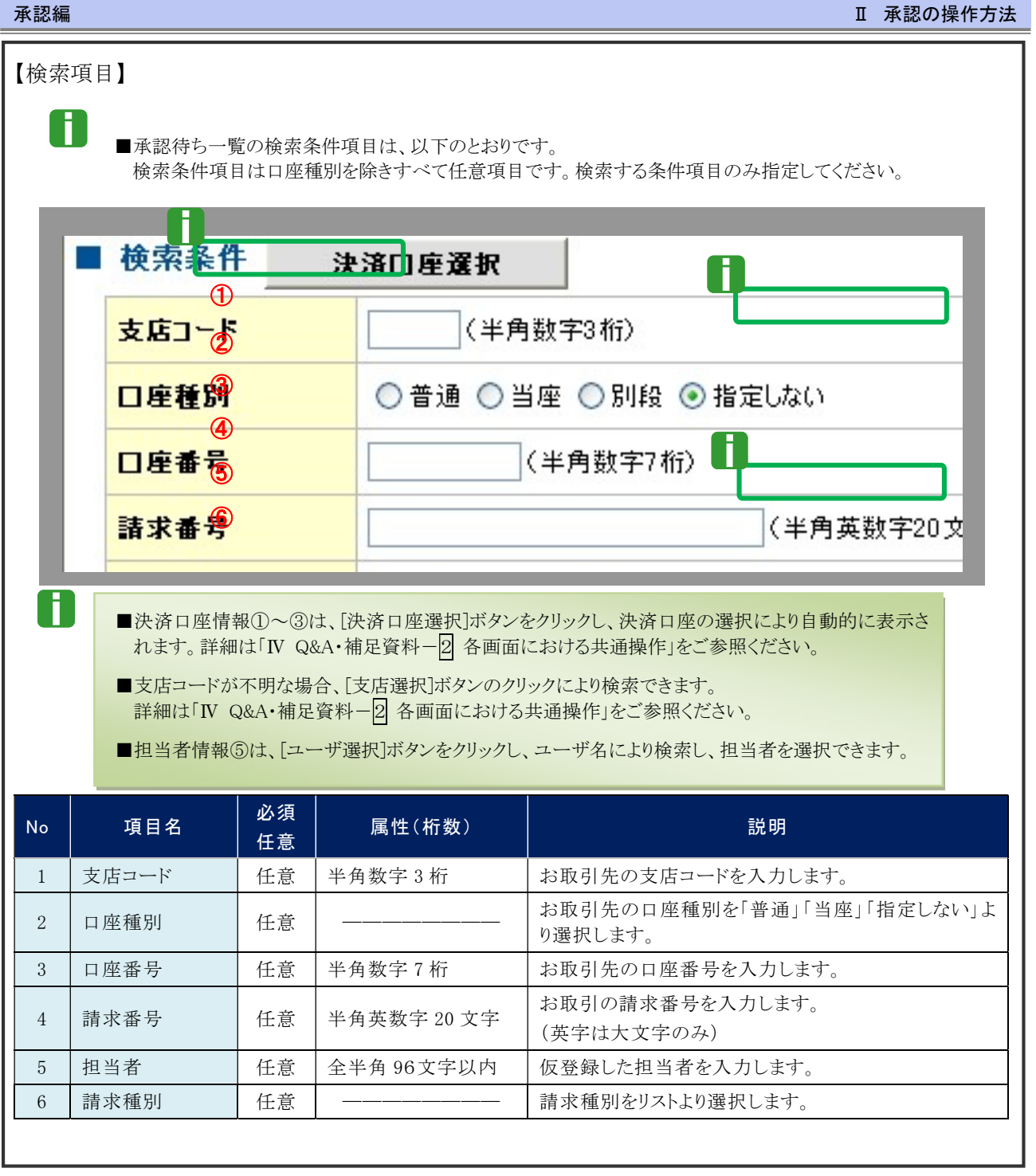

#### 記録請求仮登録データの承認 2

承認待ち一覧より選択した記録請求仮登録データを承認する手順について説明し ます。 ここでは

> $\mathbf T$ ■ 承認後、取消不可の記録請求データがありますので、十分内容をご確認のうえ、承認を 行ってください。

① 仮登録データの承認・完了

1.1件ずつ承認

(1)仮登録データの承認

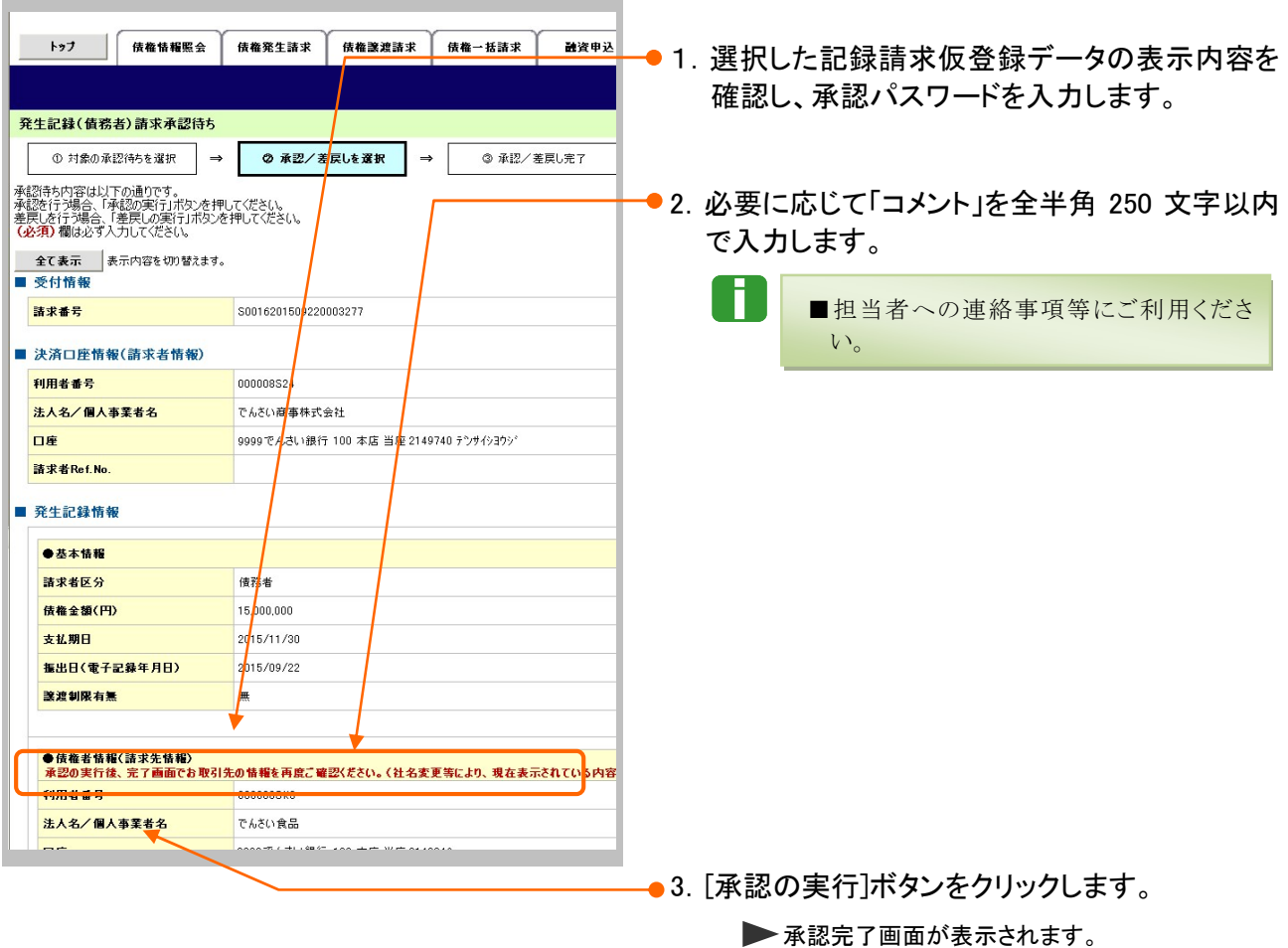

■一定期間内に同一取引があった場合には、二重取引を防止する警告メッセージが表示されます。 取引内容を十分ご確認のうえ、「内容を確認して承認します」にチェックを入れてください。

T

# (2)仮登録データの承認完了

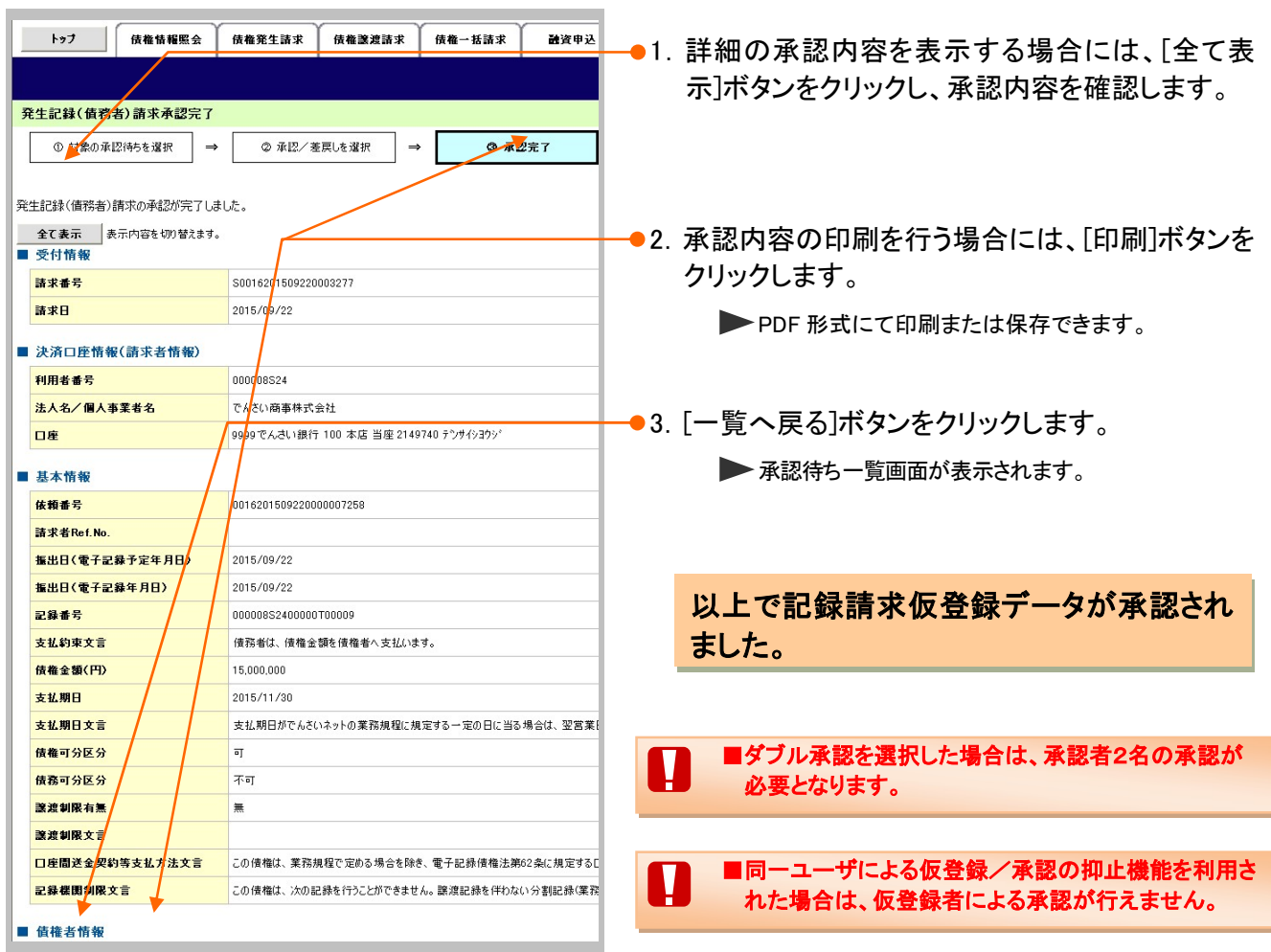

# 2. まとめて承認

# (1)仮登録データの承認

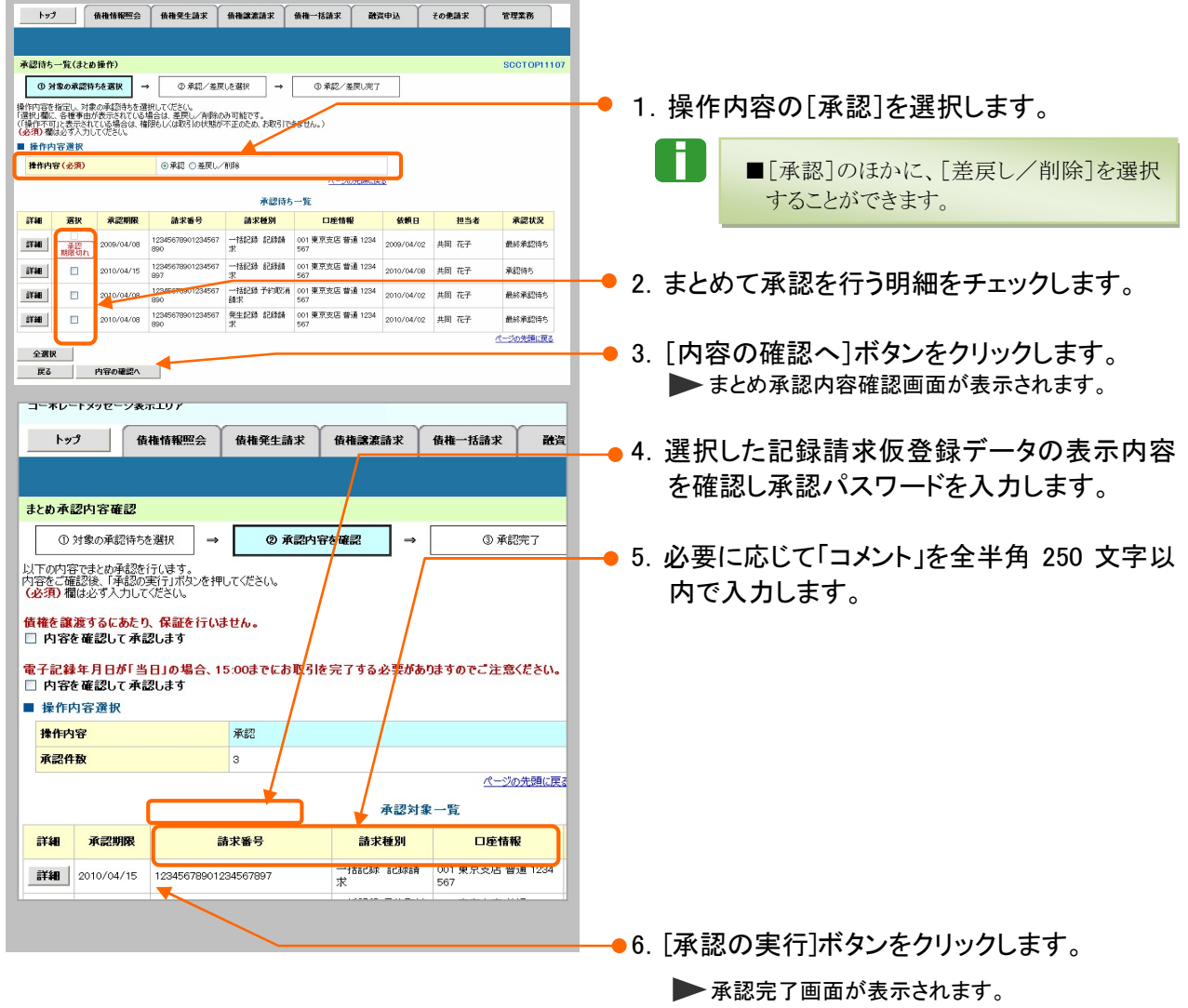

■一定期間内に同一取引があった場合には、二重取引を防止する警告メッセージが表示されます。 取引内容を十分ご確認のうえ、「内容を確認して承認します」をチェックしてください。

# (2)仮登録データの承認完了

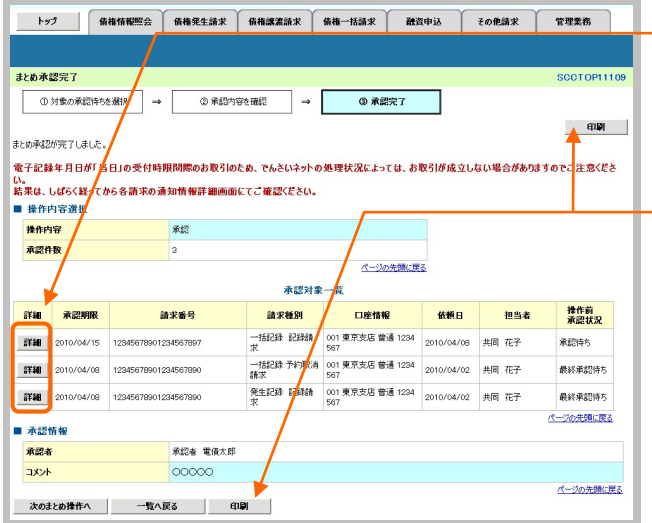

- ●1. 承認内容の詳細を表示する場合には、各明 細の[詳細] ボタンをクリックし、承認内容を確 認します。
- 2. 承認内容の印刷を行う場合には、[印刷]ボ タンをクリックします。

**>PDF 形式にて印刷または保存できます。** 

以上で記録請求仮登録データが承認さ れました。

■ダブル承認を選択した場合は、承認者2名の承認が 必要となります。

■同一ユーザによる仮登録/承認の抑止機能を利用さ Ш れた場合は、仮登録者による承認が行えません。

# Ⅲ こんな時には

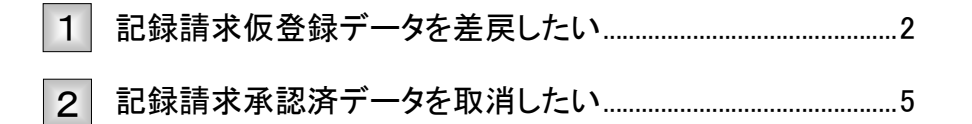

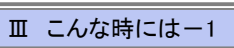

# 記録請求仮登録データを差戻したい 1

承認者が記録請求仮登録データを担当者へ差戻す手順を説明します。 ここでは

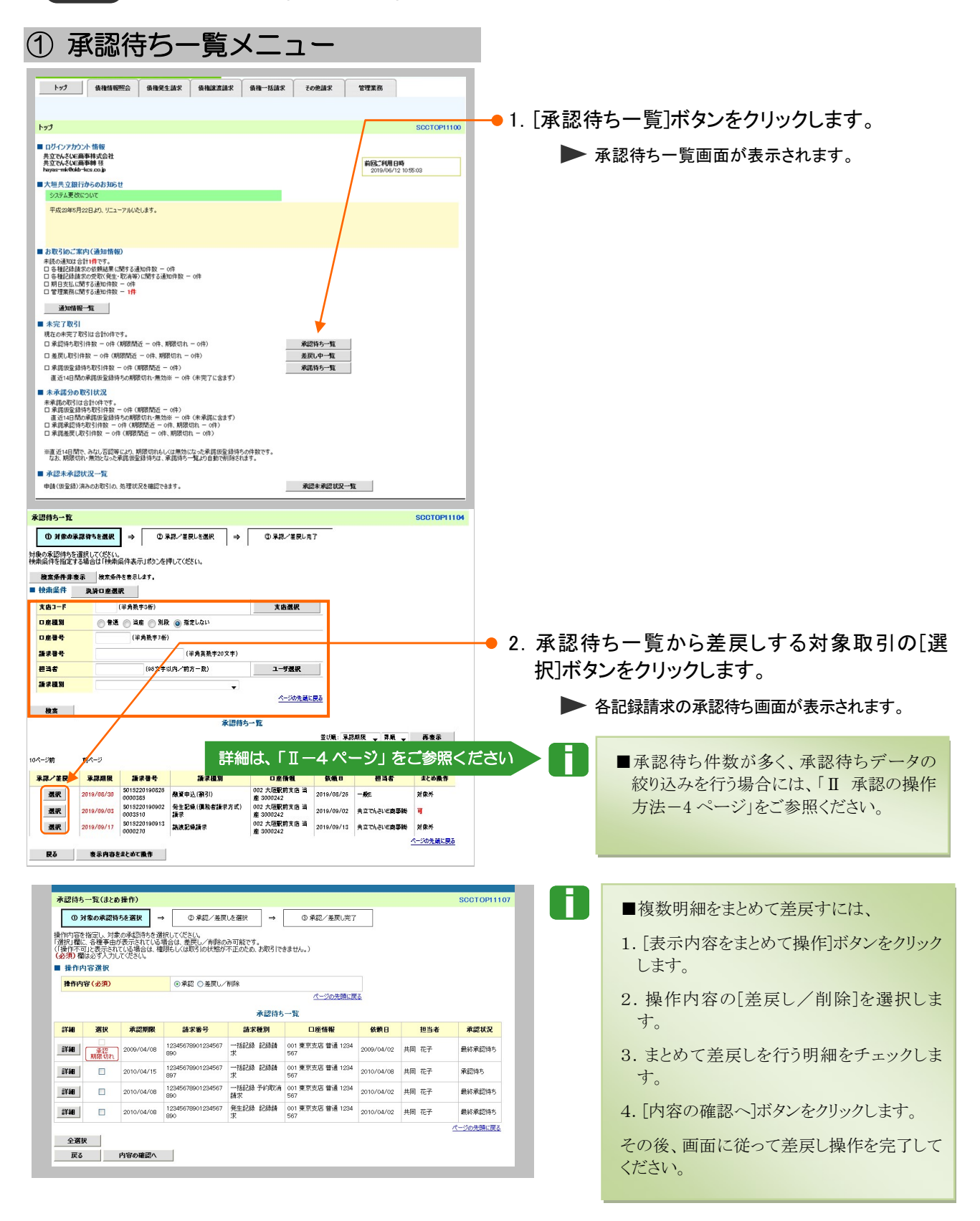

Ⅲ こんな時にはー2

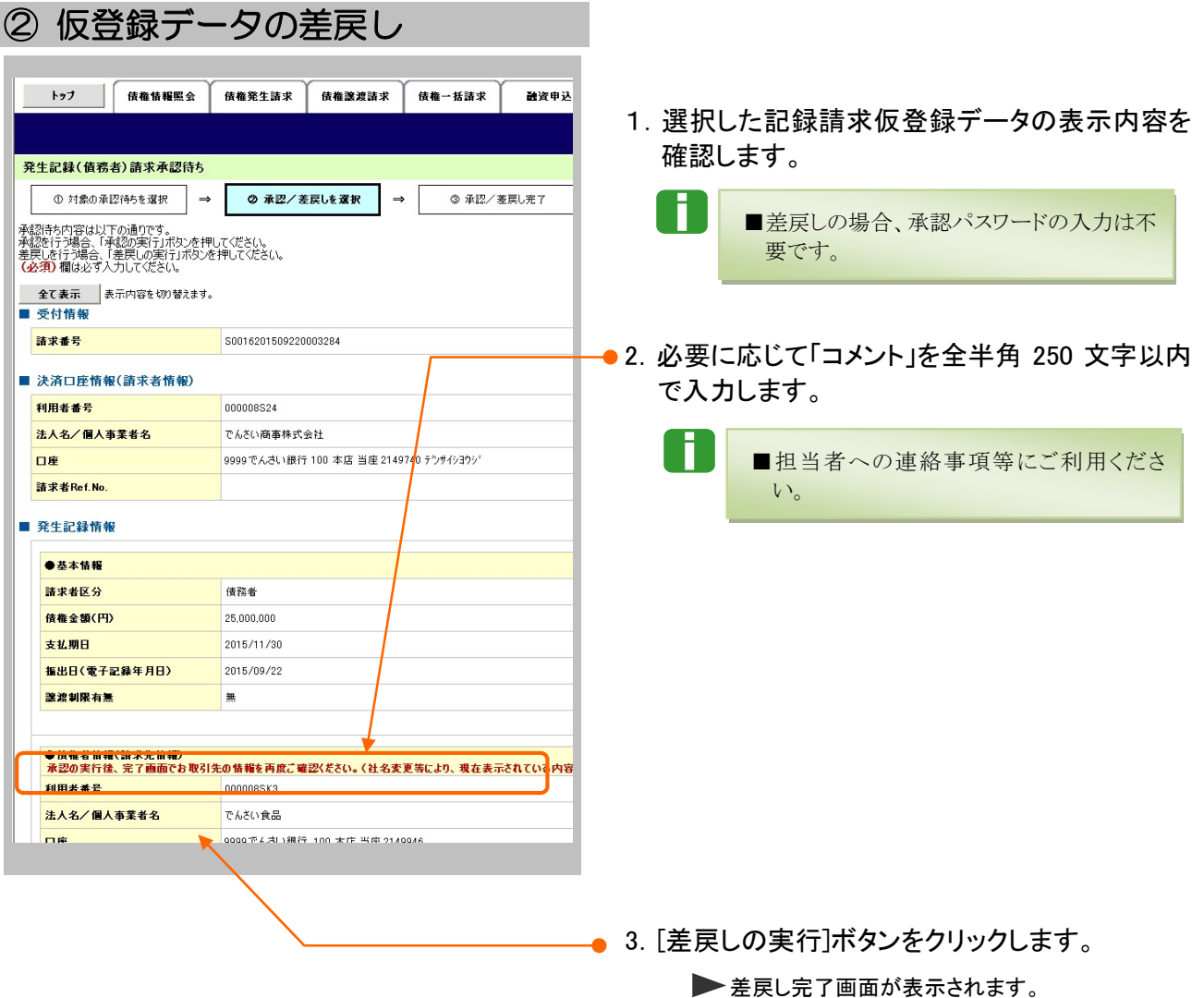

ログイン ↓ 未完了取引から 対象の承認待ちを選択  $\downarrow$ 差戻しの実行

an di

 $\overline{\mathbf{d}}$ 

担当者へ 差戻し結果の通知

 $\mathbf 1$ 

通知

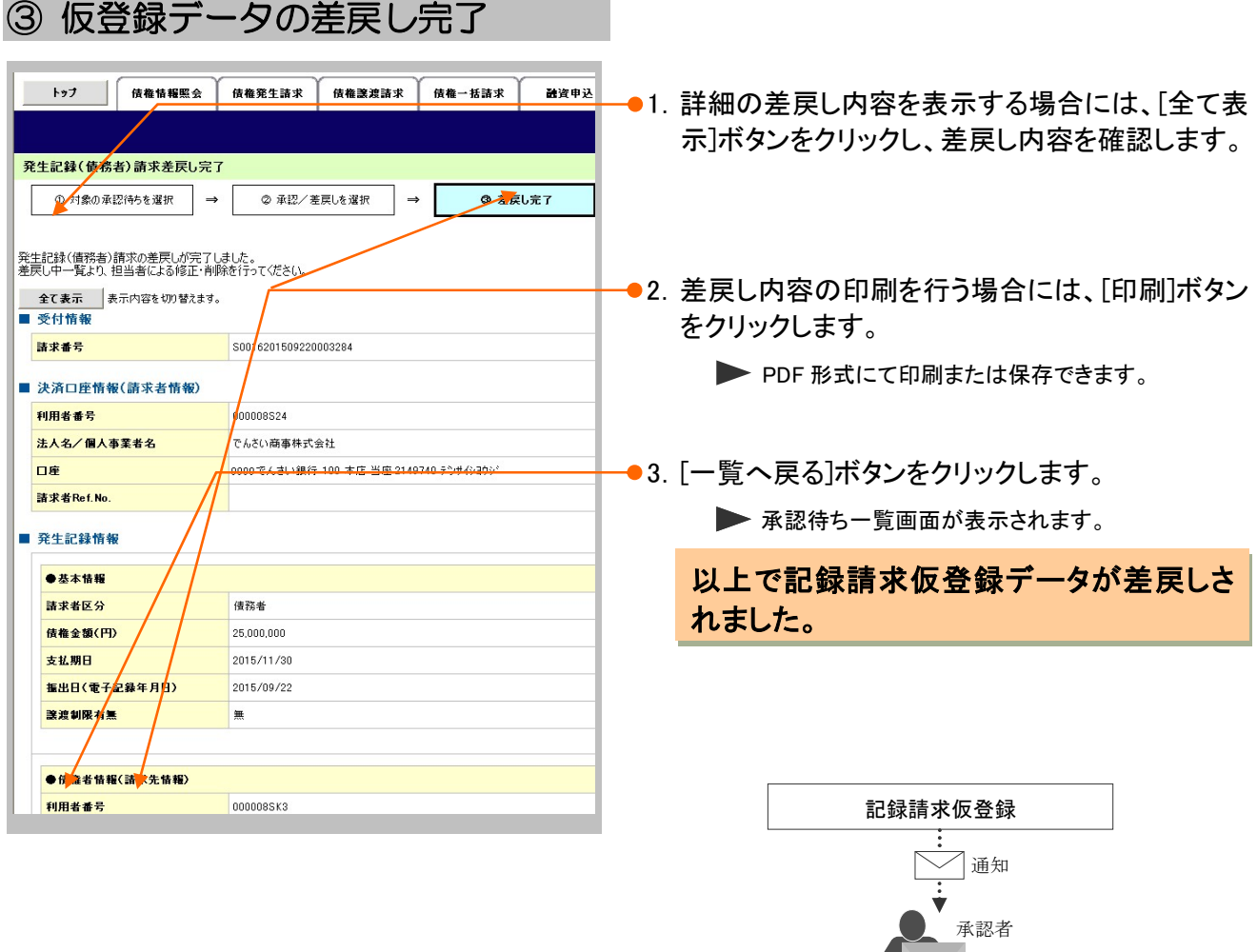

#### 記録請求承認済データを取消したい 2

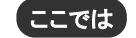

記録請求承認済データを取消す手順について説明します。

■記録請求データの取消は、記録請求種別により異なります。 下表の取引別取消手順一覧表をご参照のうえ、各操作マニュアルを参照し取消を行ってください。

■ 発生記録取引において債権譲渡請求、融資申込、変更記録、保証記録、支払等記録が発生し ている場合、当該発生記録は取消できませんのでご注意ください。

■本操作マニュアルでは、「債権発生請求(債務者請求方式)」取引で振出日を当日日付としてい る登録、または債務者単独による取消可能期間が過ぎた場合の変更記録による取消手順を例と して記載しています。

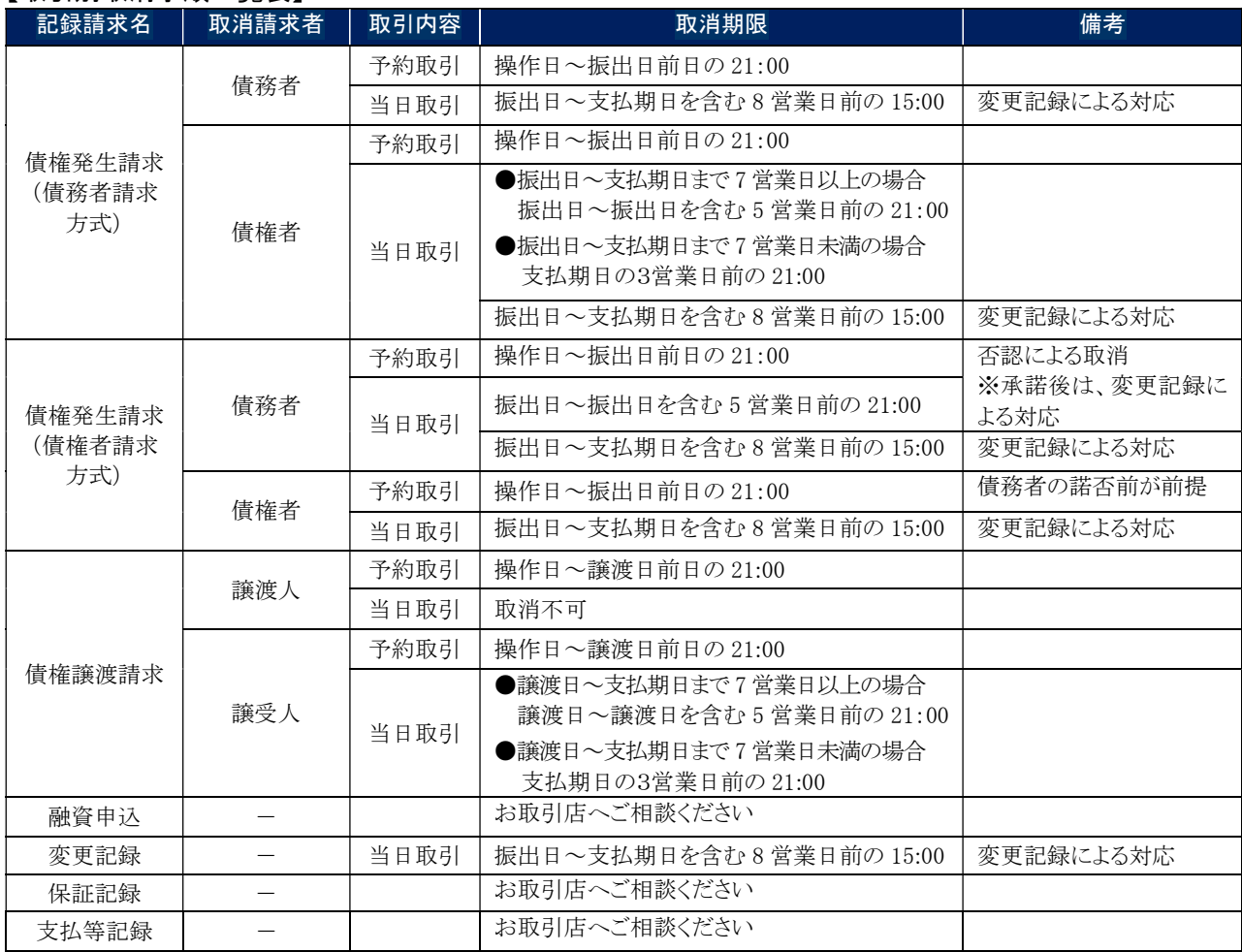

#### 【取引別取消手順一覧表】

i

li,

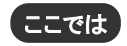

「債権発生請求(債務者請求方式)」取引で振出日を当日日付としている登録、ま たは債務者単独による取消可能期間が過ぎた場合の変更記録による取消手順を 例として記載しています。

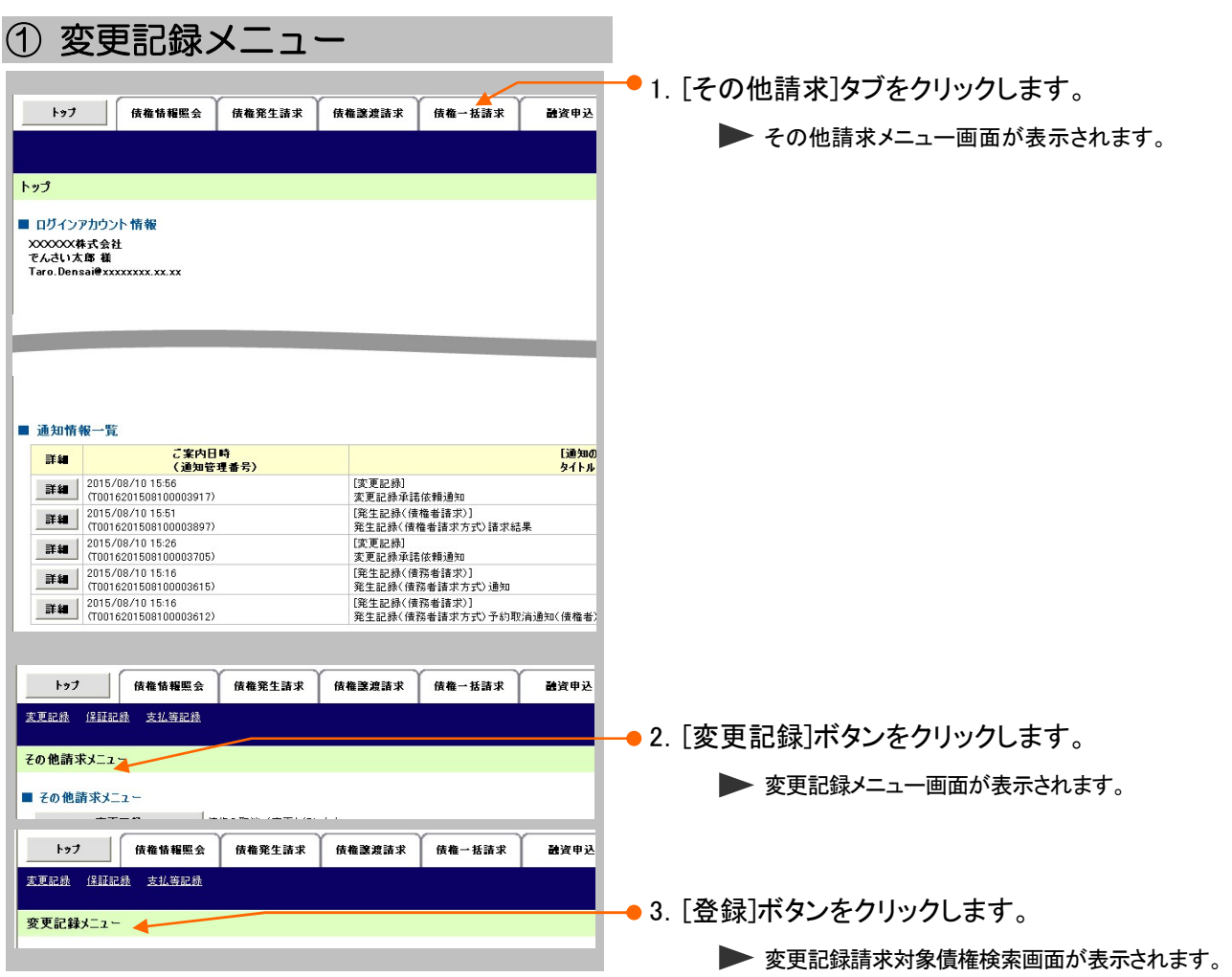

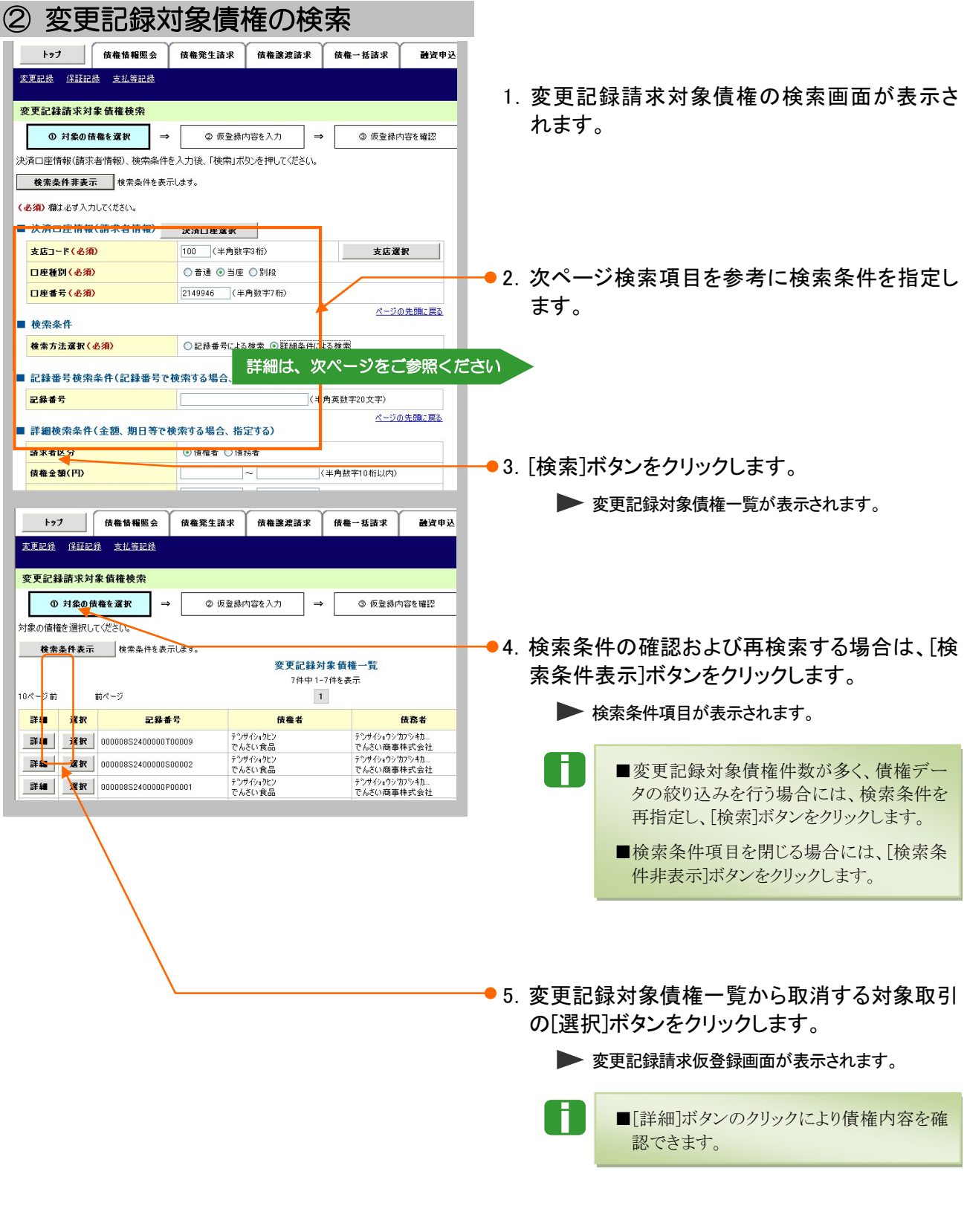

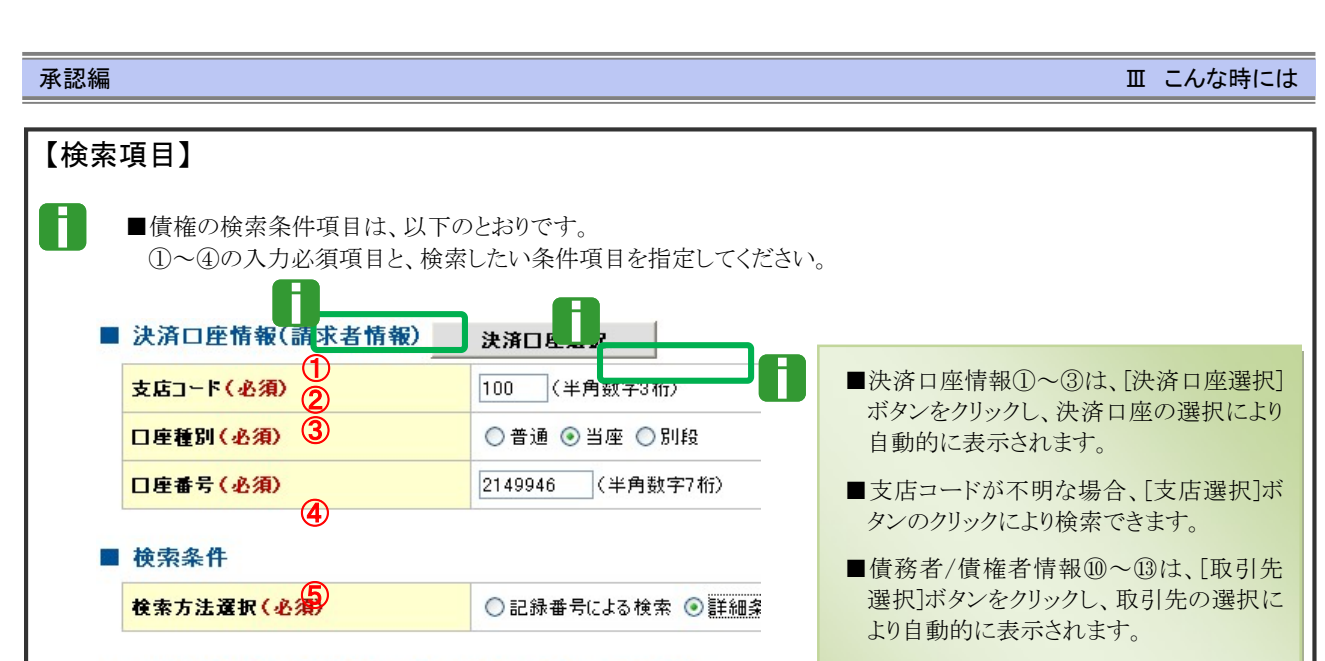

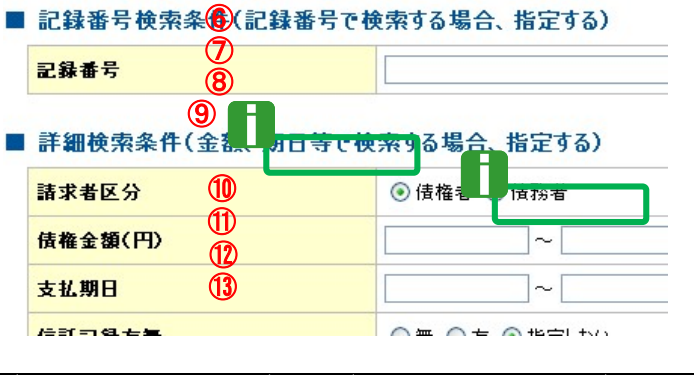

֦

- ■金融機関コード、支店コードが不明な場 合、[金融機関選択]ボタンのクリックにより 検索できます。
- ■操作方法の詳細は「IV Q&A·補足資料 -2 各画面における共通操作」をご参照 ください。

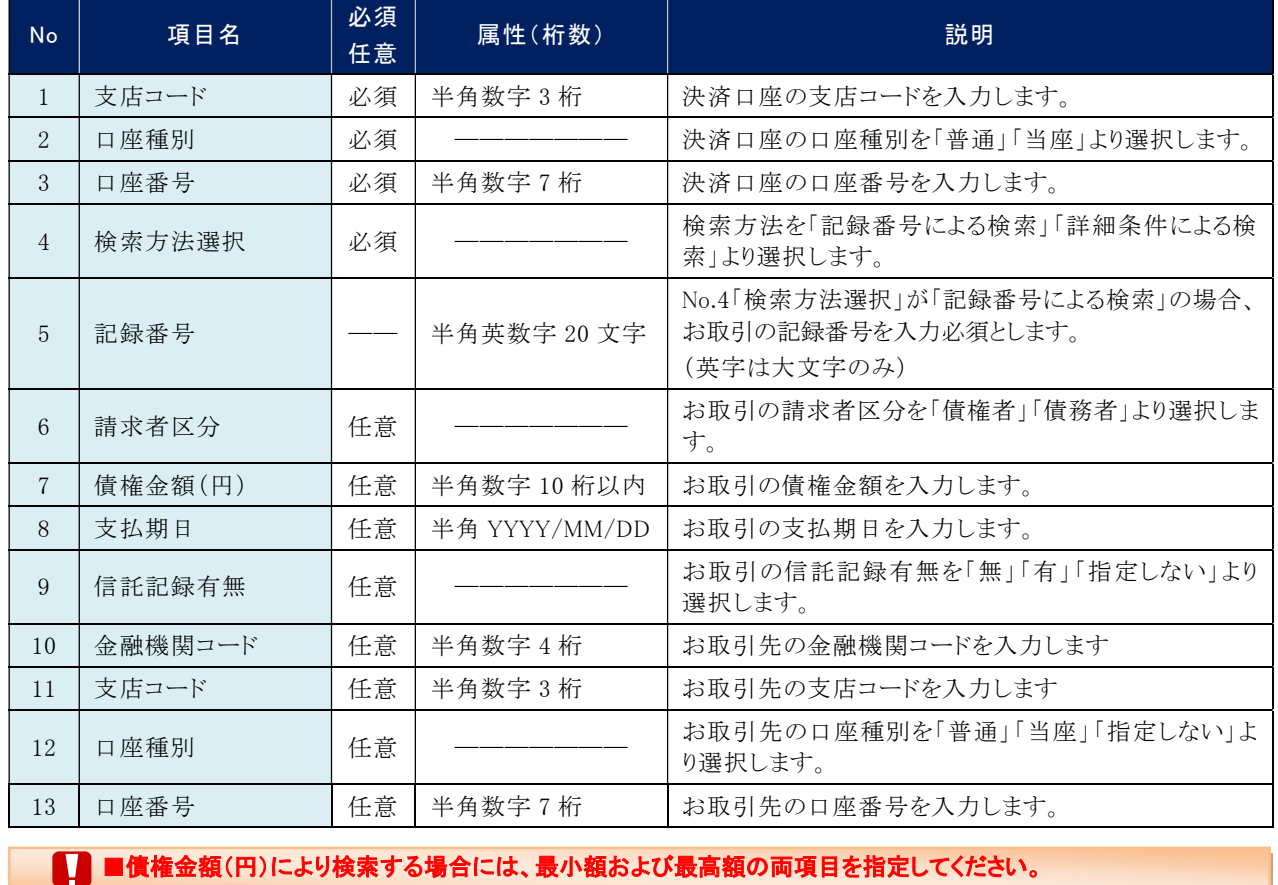

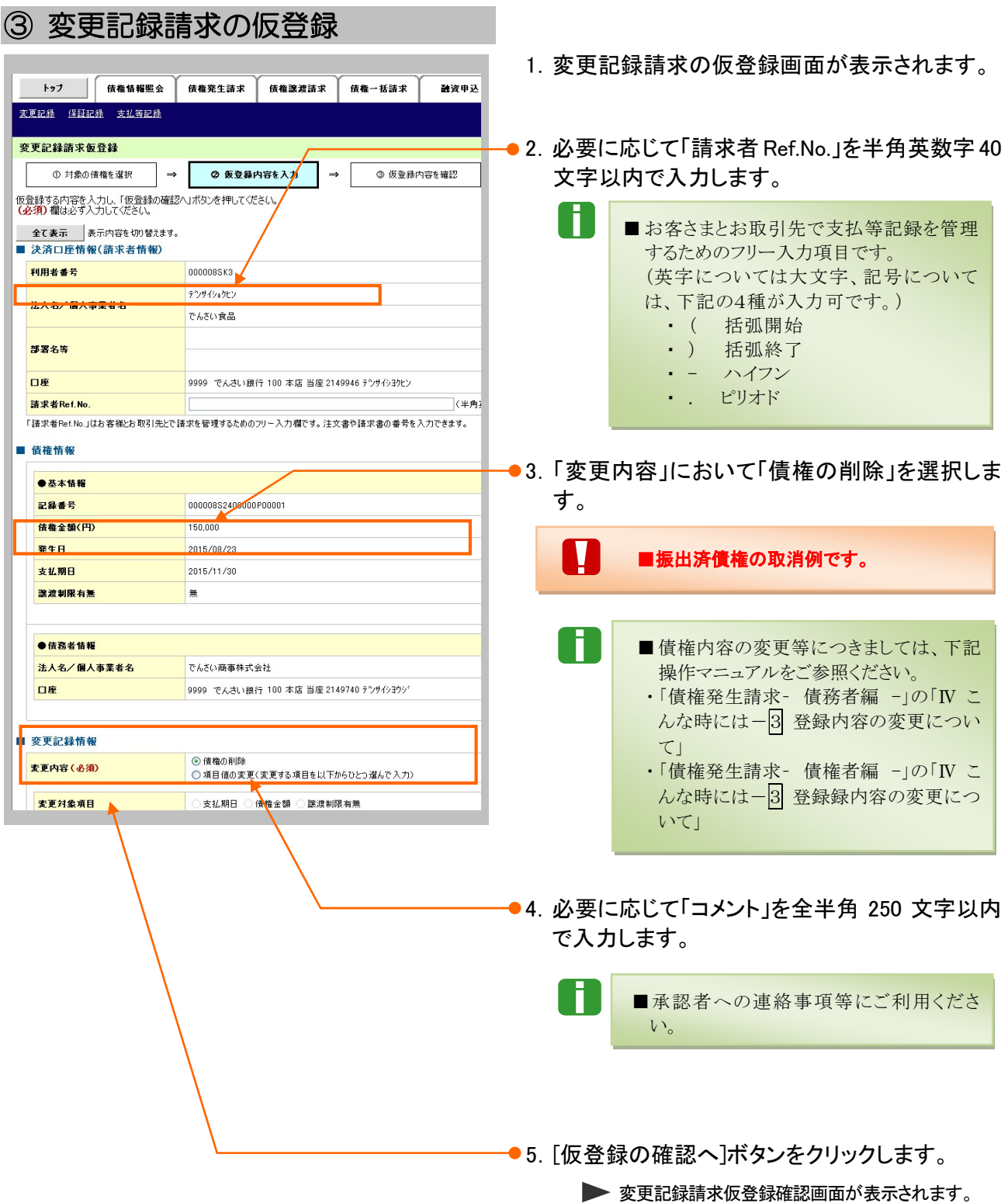

# ④ 変更記録請求仮登録の確認

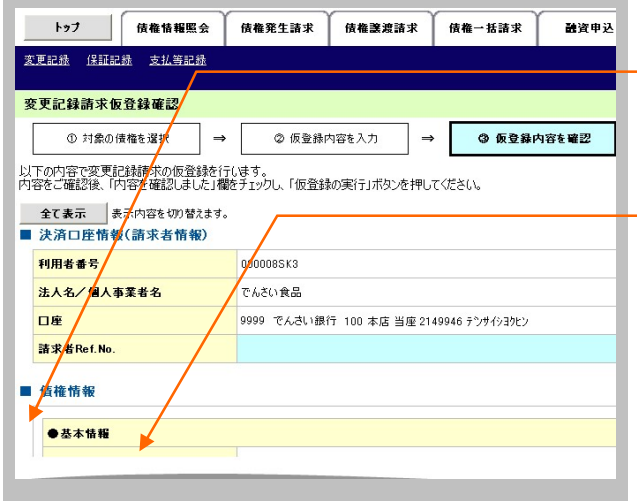

- -●1. 変更記録請求仮登録内容を確認し、「内容を確 認しました」をチェックします。
- 2.[仮登録の実行]ボタンをクリックします。

▶ 変更記録請求仮登録完了画面が表示されます。

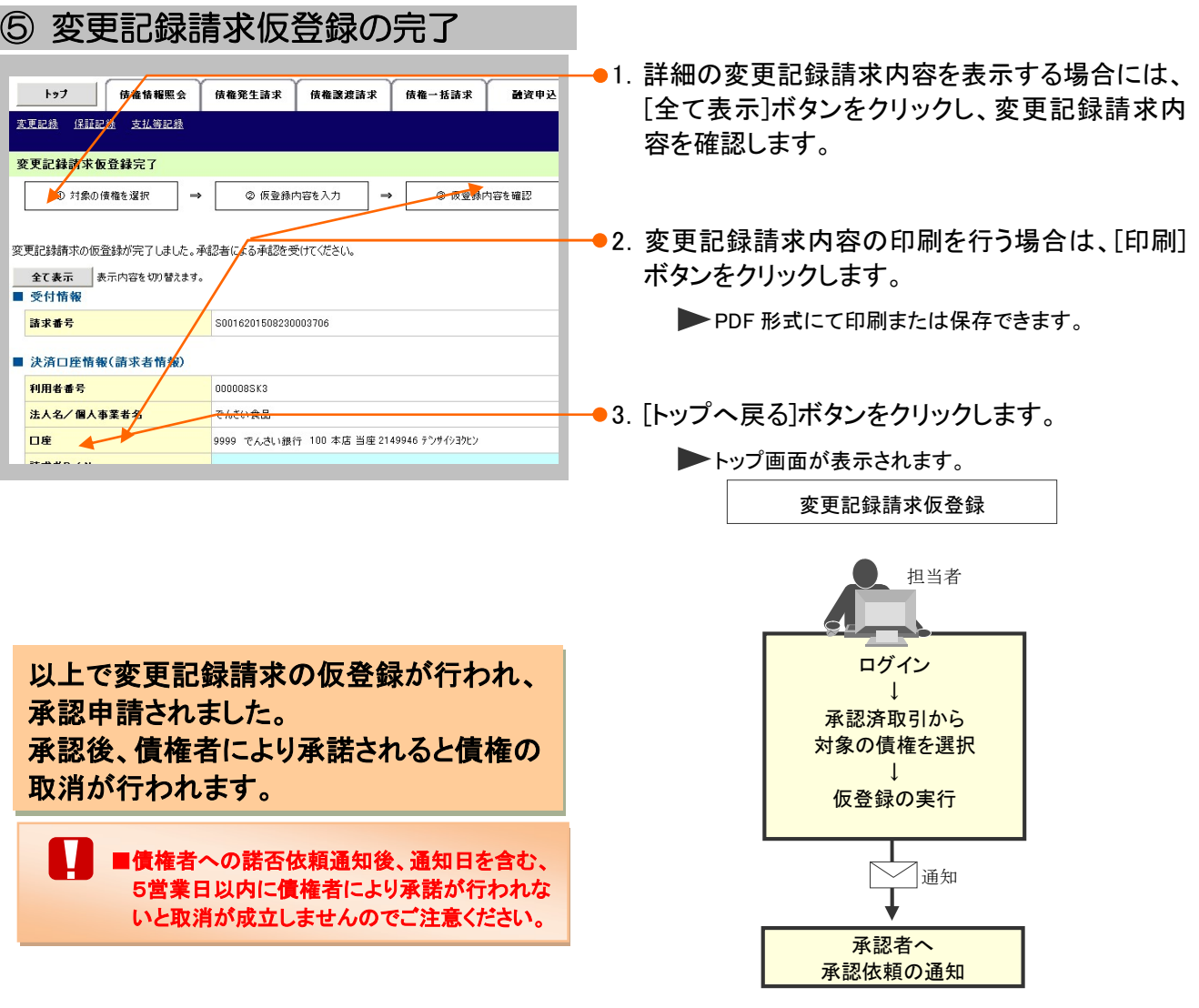

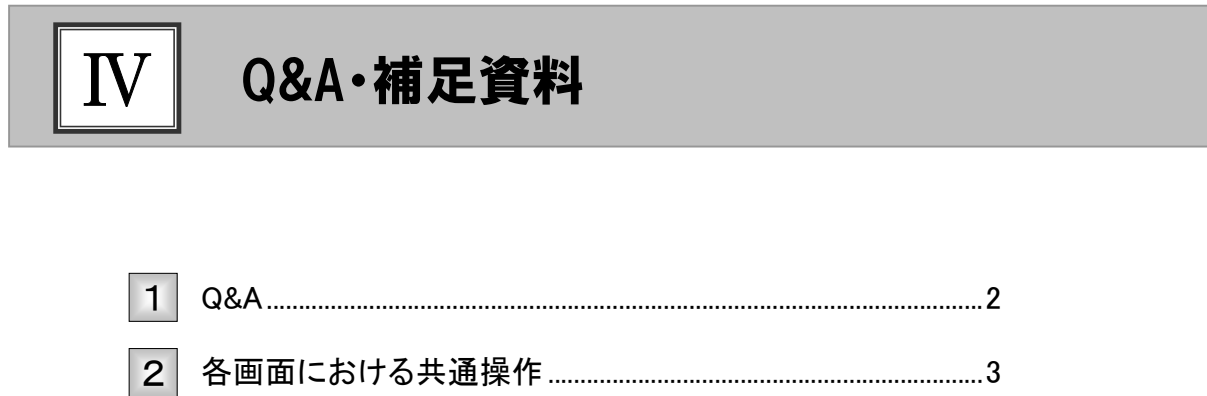

#### Q&A 1

◎1 承認を期限内にしなかった場合、どのようになりますか?

■承認期限を超過すると、差戻し処理のみ行える状態となります。 承認者より差戻されたデータを修正することで再利用することが可能となります。

# <sup>Q</sup>2 差戻しされた仮登録データを処理し忘れた場合、 どのようになりますか?

■差戻しされた担当者の差戻し中一覧に表示されます。 担当者により、差戻し中一覧より仮登録データを修正し再申請するか、取消を行ってください。

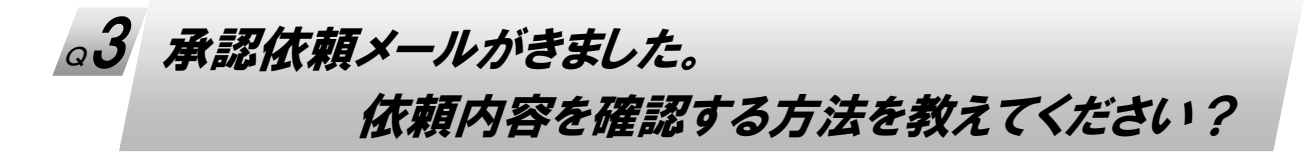

■承認者でログインし、トップ画面の「通知情報一覧]ボタンをクリックします。 通知情報一覧画面 が表示されますので、登録結果を確認する通知管理番号の[詳細]ボタンをクリックします。なお、 [検索条件表示]ボタンをクリックし、通知管理番号による検索もできます。

# ◎4 承認済データ内容を確認したいのですが?

■トップ画面の[承認未承認状況一覧]ボタンをクリックします。 検索条件を指定し、[検索]ボタンをクリックにより、承認未承認状況一覧が表示されます。 確認したい行の[詳細]ボタンのクリックにより、詳細内容を確認できます。

# 各画面における共通操作 2

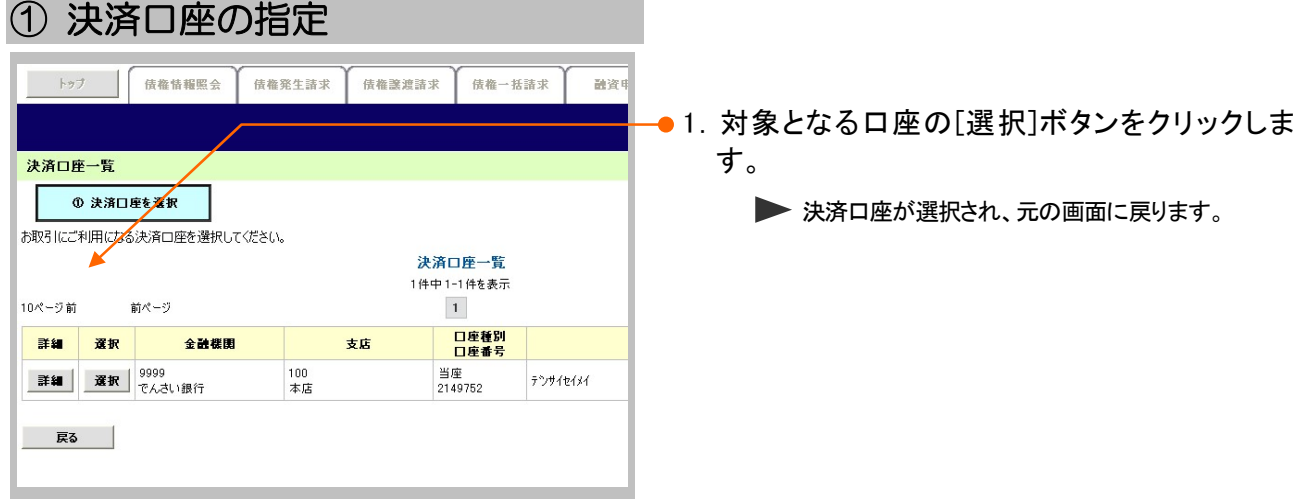

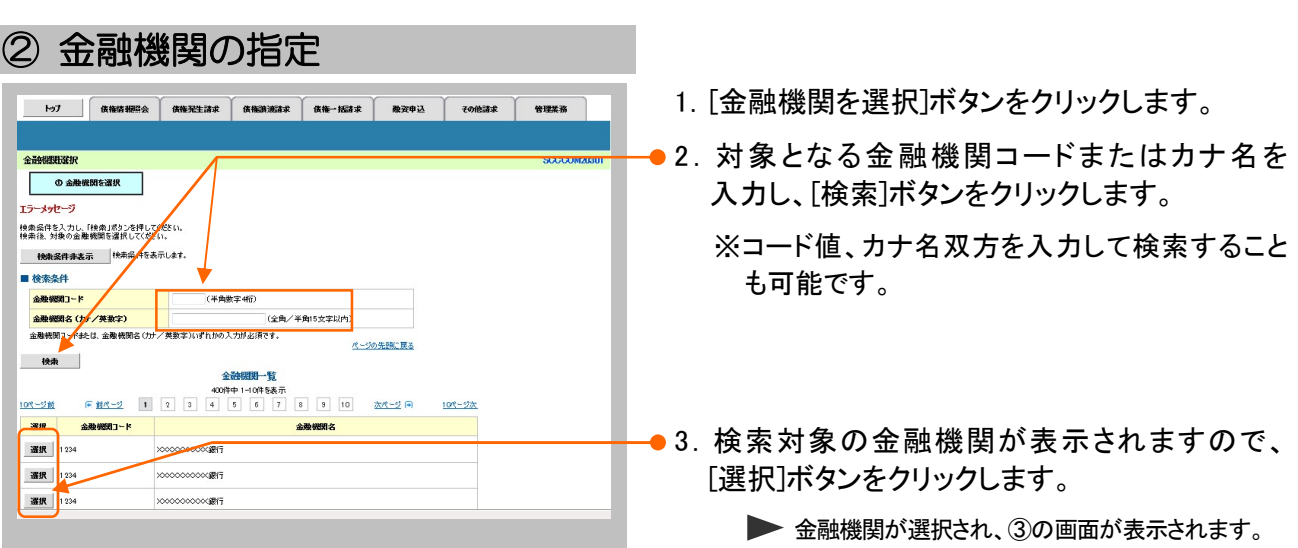

# ③ 支店の指定

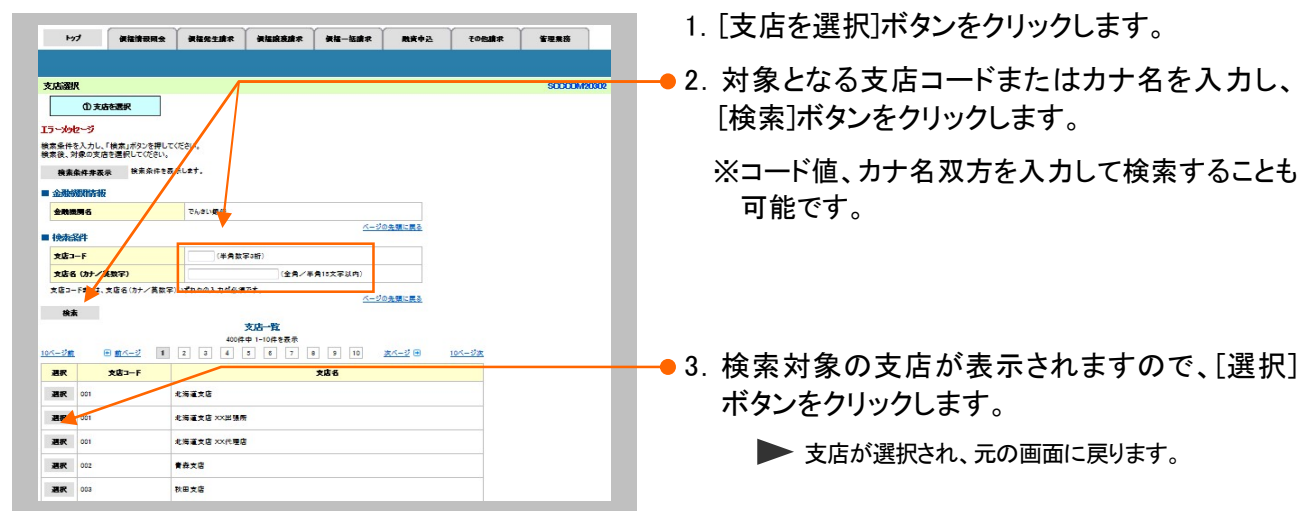

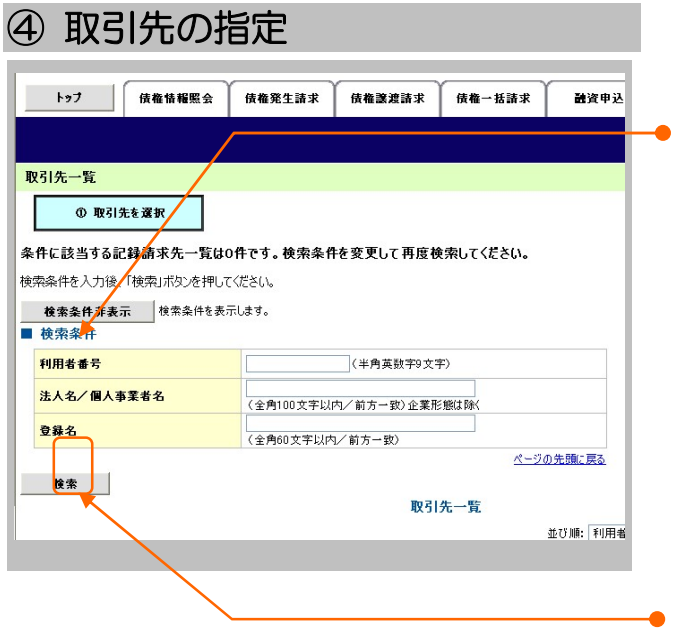

1. 以下の情報を任意で入力し、[検索]ボタンをク リックします。

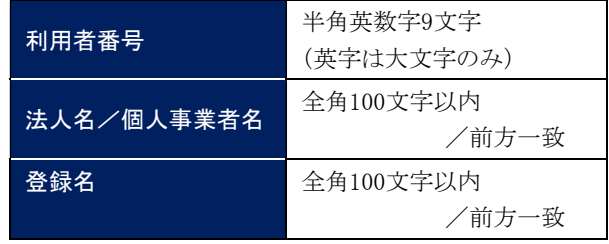

2.検索対象の取引先が表示されますので、 [選択]ボタンをクリックします。

▶ 取引先が選択され、元の画面に戻ります。

このマニュアルに記載されている事柄は、将来予告なしに変更する ことがあります。

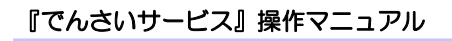

# 承認編

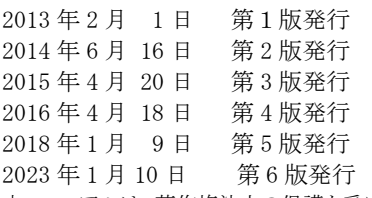

本マニュアルは、著作権法上の保護を受けています。 本マニュアルの一部あるいは全部について、大垣共立銀行の許諾 を得ずに、いかなる方法においても無断で複写・複製することは禁 じられています。

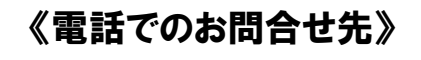

OKメイトテレホンセンター

#### 0120-008611

<受付時間>

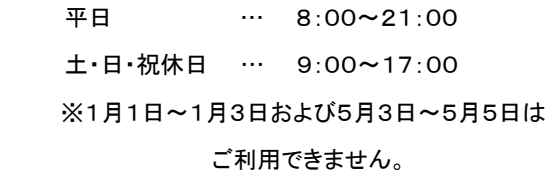